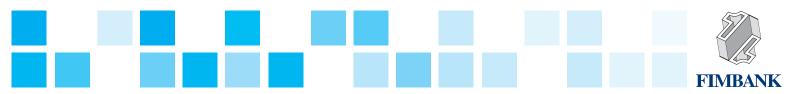

## **Foreign Exchange Payment**

Instruction

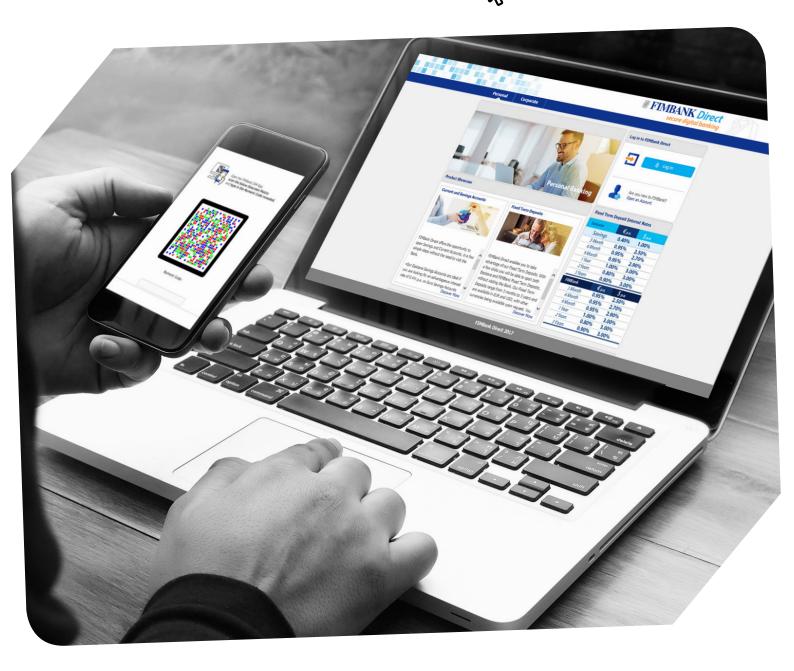

FIMBank Direct is well equipped to support your business payment needs with an efficient, flexible and online foreign exchange service. This function is ideal for your FX SPOT payments and provides an immediate indicative conversion rate on screen, whilst performing your transaction. Benefit from a large choice of tradable currencies.

The overleaf instructions are set to guide you in the execution of such payments.

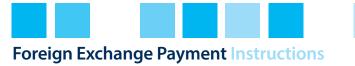

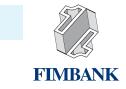

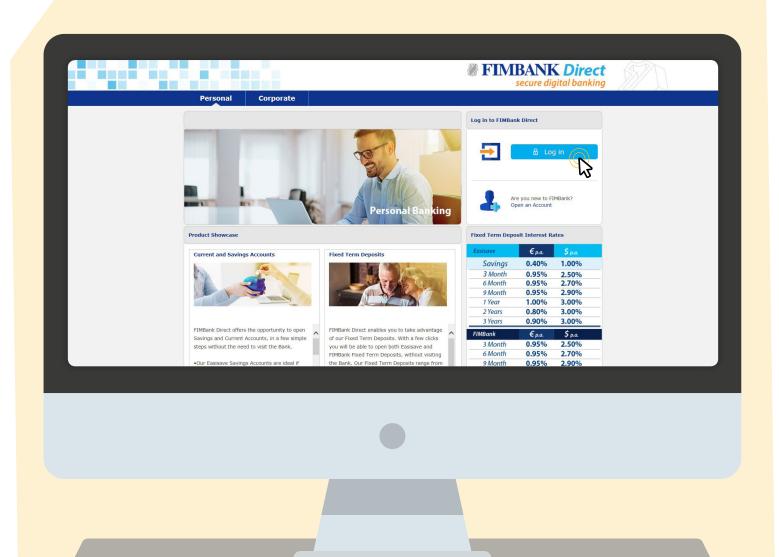

- 1. Visit FIMBank Direct on *https://www.fimbank.com/direct/home*
- 2. Click on *Log in*.

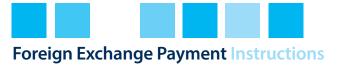

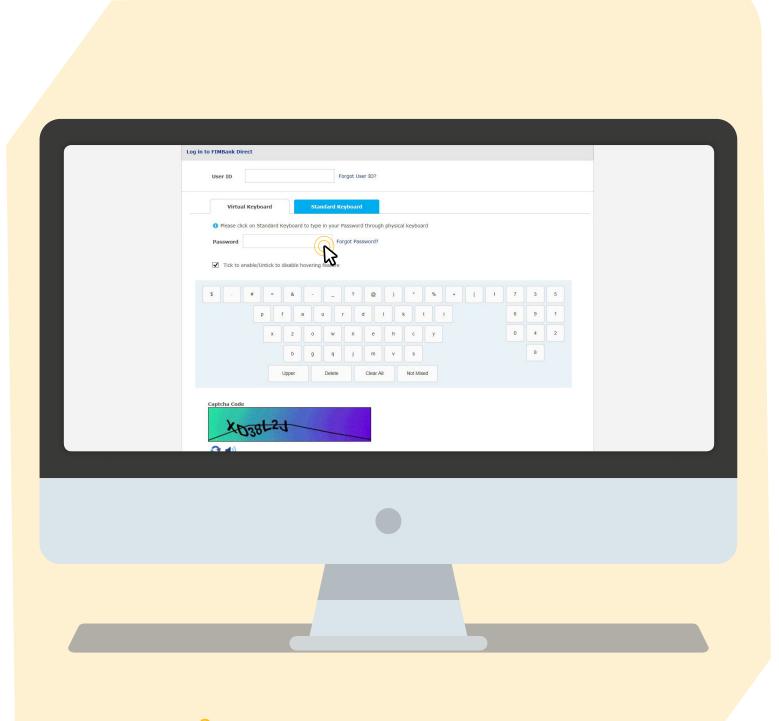

3. Input your User ID, password and captcha code.

**FIMBANK** 

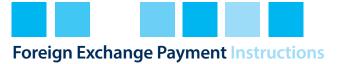

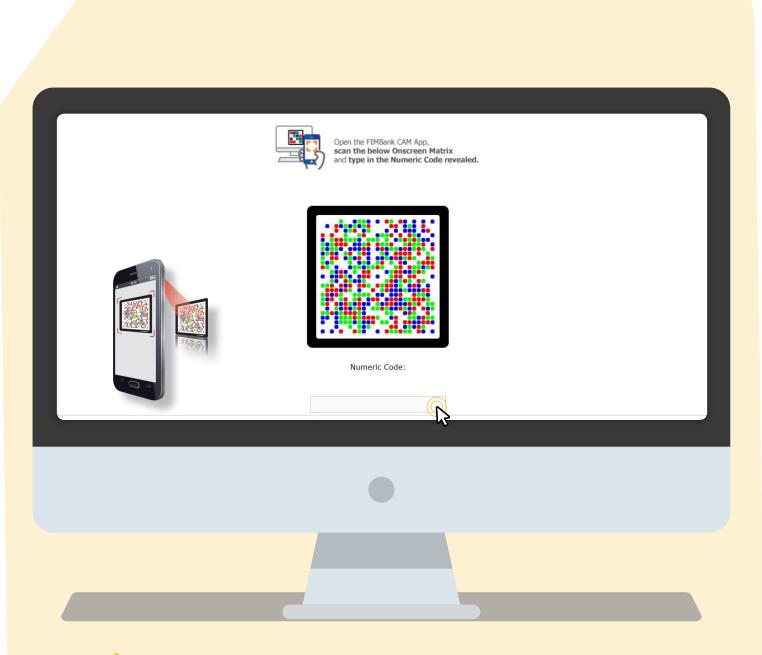

4. An onscreen matrix will be displayed. Open the *FIMBank CAM App* and click on Scan Matrix.

5. Scan the Matrix and you will be prompted to enter the FIMBank CAM App *password* on your smart device.

6. You will need to input the *password* revealed in the tab just beneath the Onscreen Matrix.

**FIMBANK** 

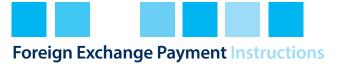

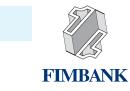

| Home       Accounts       Fixed Term Deposit       Statements & Advices         International Account Transfer - Confirmation         Beneficiary Bank Details         SWIFT Code:       MALTMTMT         Bank Name:       Central Bank of Malta         Bank Address:       Bank Address:         Payment Details       Transfer Amount: 15000         Transfer Currency:       USD         Pay Now:       21-05-2019         Value Date:       Same Day | Non-SEPA Credit Transfer<br>SEPA Credit Transfer<br>FIMBank-to-FIMBank<br>Transfer<br>Own Accounts FIMBank-to-<br>FIMBank Transfer<br>Cancel Standing<br>Instructions<br>Create/Modify Beneficiary<br>Details<br>View Limit Utilisation<br>Exchange Rates<br>Pending Transfers | I3:09 GMT +0200<br>Country: MALTA<br>City: | <b>⊕ ★ &gt;</b> |
|----------------------------------------------------------------------------------------------------|----------------------------------------------------------------------------------------------------|--------------------------------------------|-----------------|
| Rule details<br>Pula: Apply current prevailing rate w                                                                                                    | View Standing Instructions                                                                                                    | pa/confirming                              |                 |

7. You will then be directed to the FIMBank Direct dashboard, where you will need to click on the *FIMBank* tab. Next, you will need to hover over the *Funds Transfers* tab.

8. Click on the *Non-SEPA Credit Transfer* option.

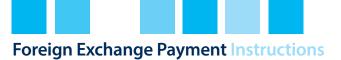

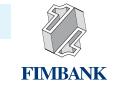

| Non-SEPA Credit Transfer                                                            |                          |                          | 21-05-2019   | 11:33:dit Transfer                                                                                  |                 |                            | 21-05-2019 11:33:27 GMT +0200                        | 0                    |
|-------------------------------------------------------------------------------------|--------------------------|--------------------------|--------------|----------------------------------------------------------------------------------------------------|-----------------|----------------------------|------------------------------------------------------|----------------------|
| Payer Details<br>Existing Template<br>Make New Payment                              |                          | Q                        |              | Transfer Amount<br>Transfer Currency<br>Pay Now                                                     | *: GBP V        |                            | Today's Indicative Exchange Rate<br>Eur = 0.8668 GBH | :: 1 Date** Same Day |
| User/Template Referen                                                               |                          | CA-EUR-013               | View Balance | Pay Later C<br>Pay Periodically C<br>his transaction may a                                          | )               | Standard Tariff of Charges |                                                      |                      |
| Beneficiary Details<br>Beneficiary ID:                                              | Q                        |                          |              | ary Bank Details                                                                                    |                 |                            |                                                      |                      |
| Beneficiary Name*:<br>Beneficiary Account/IBAN<br>Number*:<br>Beneficiary Country*: | 4T84MALT011000012345M    | TLCAST001S               |              | Bank Coo<br>Bank Nam<br>Bank Addres                                                                 | e:              | Q                          |                                                      |                      |
| Beneficiary Address:                                                                |                          |                          |              | tails                                                                                               |                 |                            |                                                      |                      |
| Beneficiary Bank Details                                                            | le*: MALTMTMT            | Q                        |              | urrent prevailing rate whi<br>ary from the above with<br>calling/confirming<br>Call to confirm rate | 1:              |                            |                                                      |                      |
| Bank Name                                                                           | **: Central Bank of Malt | a                        | I            | Details                                                                                             |                 |                            |                                                      |                      |
| Open Sessions Dashboard                                                             | Account Summary          | Non-SEPA Credit Transfer | ss           | sions Dashboard                                                                                     | Account Summary | Non-SEPA Credit Transfer   |                                                      |                      |

9) Fill in the mandatory options including the beneficiary IBAN, name, country, payment amount and currency. You will notice an indicative *conversion rate* on this screen.

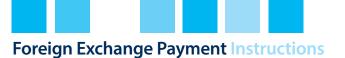

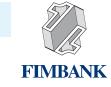

| Dashboard FIMBANK @QS/SQVØ                                                                                                    |                               |
|----------------------------------------------------------------------------------------------------|-------------------------------|
| Home Accounts Fixed Term Deposit Statements & Advices Funds Transfer                                                                                                    | s Customer Services           |
| Non-SEPA Credit Transfer Bank Name: Bank Address: Bank Address: Rule details Apply current prevailing rate which may vary from the above without Call to confirm rate : Call to confirm rate : Call to confirm | 21-05-2019 11:33:27 GMT +0200 |
| Payment Details 1*: Fx Transfer Payment Details 2: Payment Details 2: Payment Details 3: Payment Details 3: Charges*: Shared (SHA) Vlew Limit Please note that additional charges as per the FIMBark Standard Tariff of Charges ma * Indicates mandatory fields. ** Indicates mandatory if particular option is enabled.                                                                                                    |                               |

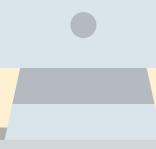

10) You will notice a section called *Rule details*. You can tick the option *Call to confirm rate*. For high value transactions we recommend that you select this option to benefit from preferential rates. If you do not wish to contact the Bank, please tick *Apply current prevailing rate which may vary from the above without calling/confirming*.

11) Once you have input all details, click on *Process*.

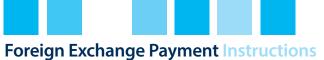

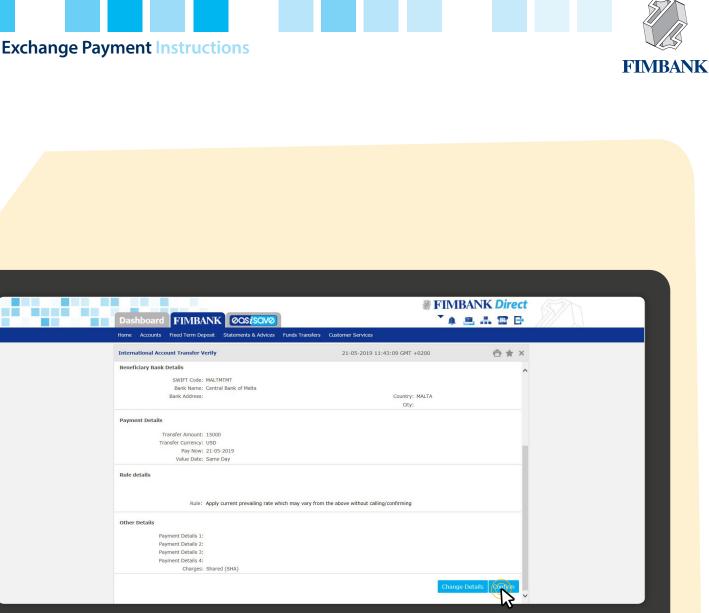

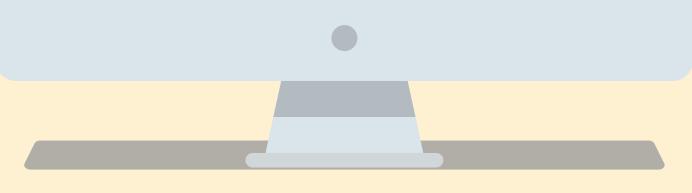

12) You will then proceed to a screen where the details of your payment are listed for your confirmation. If these details are fine, you may click on Confirm.

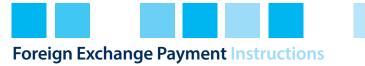

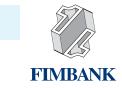

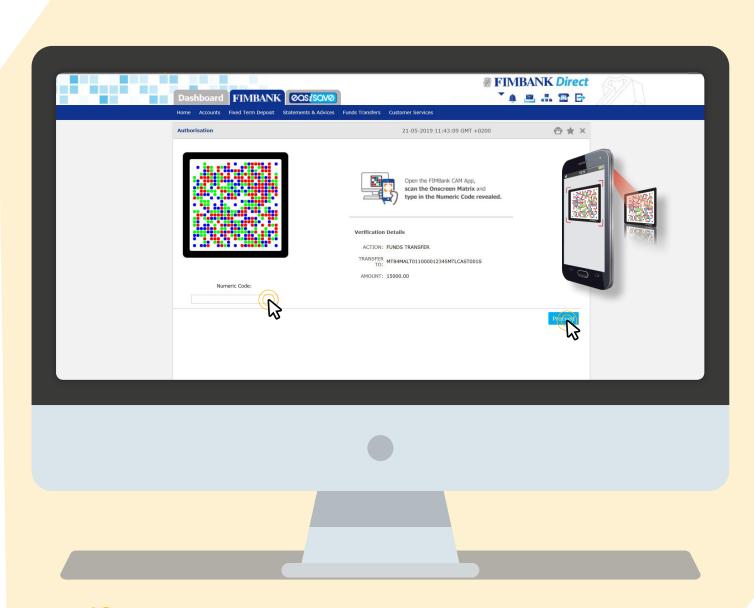

13. You will then encounter an *Onscreen Matrix*, which you will need to scan and input the *numeric code* to authorise your transaction. Once this is done, click *Proceed*.

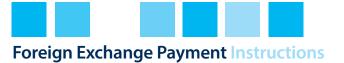

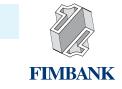

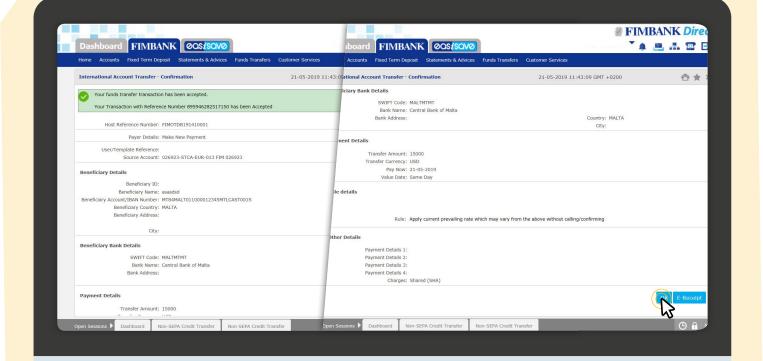

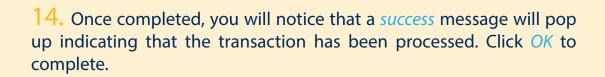

10.